## **Documentation – Clinical Nurse Consultant (CNC) Documentation**

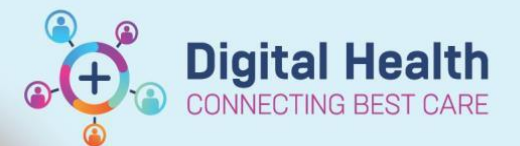

Patient Information

**Digital Health Quick Reference Guide** 

## **This Quick Reference Guide will explain how to:**

Complete Clinical Nurse Consultant (CNC) documentation.

- 1. Open a patient's chart **Nurse View** ISBAR Handover mPage to review details. To document click on  $\bigoplus$  Add in the **Documentation** row on the Table of Contents
- 2. The **New Note page** will load. Select the **Note Type**  (Clinical Nurse Consultant Note)
- 3. Select the **Free Text Note** from the Note Templates Table and then select **OK**
- 4. A blank Free Text Note will open for you to complete your documentation. It is possible to personalise a note template to copy into your note. (See creating auto-text QRG)
- 5. Once complete select Sign/Submit button
- 6. In the Sign/Submit Note window, change the Title from "Free Text" to your role e.g., ICU Liaison and electronically sign your note by clicking on **Sign**

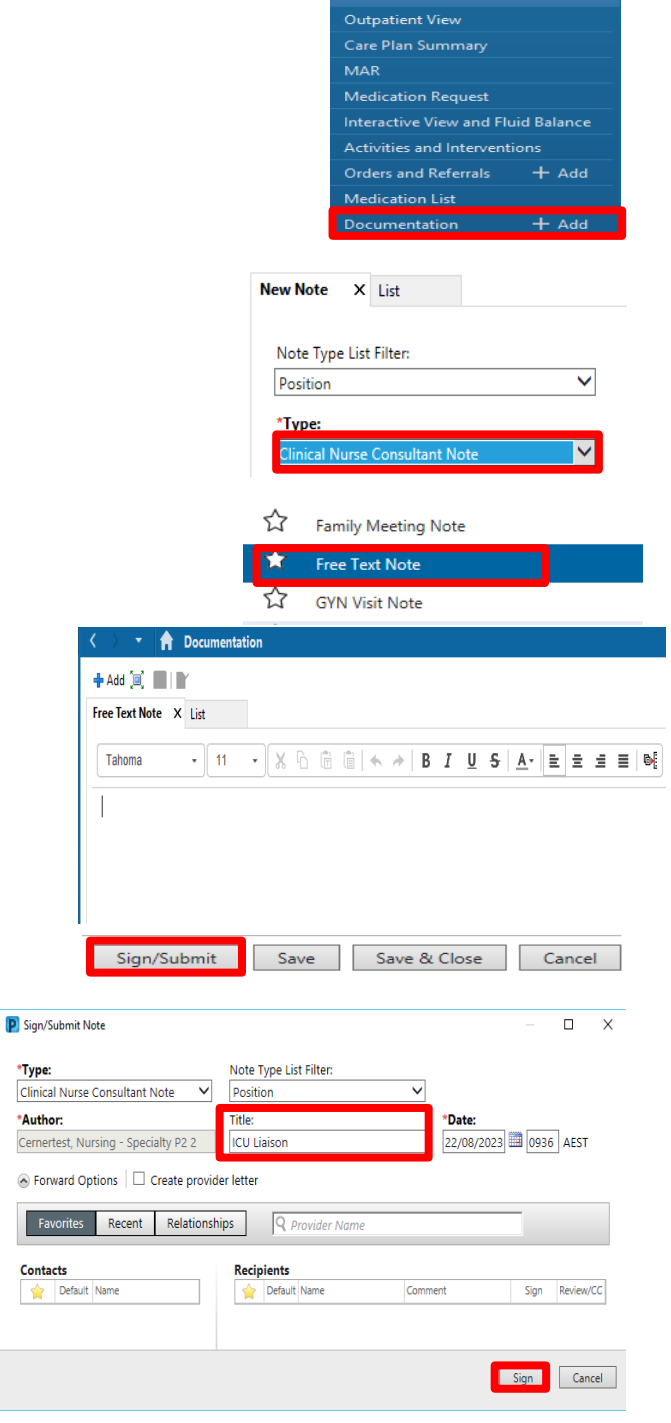

\*Au Ceri

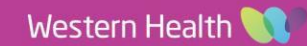